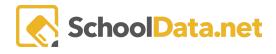

## **ALE Application for Parents: Registering for Classes**

Click **Parent Home**, then choose **Summary** in the left navigation menu. This will open the Parent Summary page, where you can find your students and their Student Learning Plans (SLP).

Click **Review WSLP** or **Review Pending WSLP** under the SLP you would like. Note the **School Year** if there are multiple SLPs.

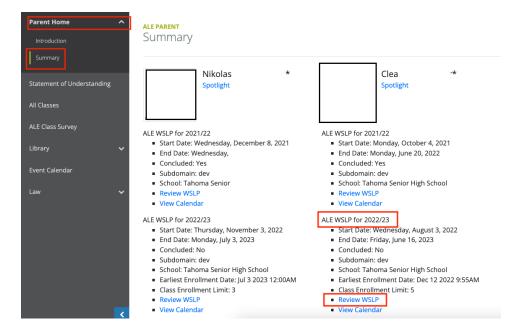

To register your student for classes, navigate to the **Classes Tab** and choose **Scheduled Classes**. You may see two different schedule views depending on how your program configures classes.

In the **Planner View**, classes are scheduled by start time. Click on the **Enroll** button for the **Term** you want to register for.

| lasses  | instructions |      | Sched | uled Classes |                          |     |     |     |              |                     |     |
|---------|--------------|------|-------|--------------|--------------------------|-----|-----|-----|--------------|---------------------|-----|
|         |              |      |       |              |                          |     |     |     | Select Sched | luling Class Term T | ype |
|         |              |      |       |              |                          |     |     |     | Semester     |                     |     |
| emester | 1 of 2       | of 2 |       | Enroll 🔐     | Enroll 🔐 Semester 2 of 2 | f 2 |     |     |              | Enroll 🛃            |     |
|         | MON          | TUE  | WED   | THU          | FRI                      |     | MON | TUE | WED          | THU                 | FRI |
| 7 AM    |              |      |       |              |                          |     |     |     |              |                     |     |
| AM      |              |      |       |              |                          |     |     |     |              |                     |     |
| AM      |              |      |       |              |                          |     |     |     |              |                     |     |
| WI      |              |      |       |              |                          |     |     |     |              |                     |     |
| M       |              |      |       |              |                          |     |     |     |              |                     |     |
|         |              |      |       |              |                          |     |     |     |              |                     |     |
| 101     |              |      |       |              |                          |     |     |     |              |                     |     |
| PM      |              |      |       |              |                          |     |     |     |              |                     |     |

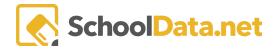

In the **Period View**, classes are scheduled according to predefined class periods. You can click on the Enroll button by term, day of the week, or even day and period to see the available classes for each.

| annon H                                              | enley*            |                   |                     |                    |                  |                    |                | Cancel Ne  |
|------------------------------------------------------|-------------------|-------------------|---------------------|--------------------|------------------|--------------------|----------------|------------|
| Details S                                            | ubjects/Courses 🔻 | Scheduled Classes | Approvals Attendanc | e Weekly Contact 🔻 | Monthly Progress |                    |                |            |
| asses inst                                           | ructions          |                   |                     |                    |                  |                    |                |            |
|                                                      | S1                |                   |                     | Enroll 🔐           | S2               |                    |                | Enroll     |
|                                                      | Mon               | 🛃 Tue             | 🔐 Wed 🛔             | 🖈 Thurs 🏻 🏜        | Mon 🎥            | Tue 🆀              | Wed 🔐          | Thurs      |
| st Period                                            | â+                | <u>å</u> .        | â+                  | 2+                 | <u>å+</u>        | â+                 | â+             | â+         |
| st Period                                            |                   |                   |                     |                    |                  |                    |                |            |
|                                                      | 4.                | <u>å</u> +        | 2+                  | â+                 | <u>&amp;+</u>    | â+                 | <b>&amp;</b> + | <u>å+</u>  |
| nd Period                                            | <u>گ</u> ه<br>گه  | 2+<br>2+          | <u>å+</u>           | <u>گ</u> +         | <u>گ</u> +       | <u>گ</u> ر+<br>گر+ | <u>گرا</u>     | <u>گ</u> + |
| nd Period<br>rd Period                               |                   |                   |                     |                    |                  |                    |                |            |
| and Period<br>and Period<br>and Period<br>ath Period | <u>å</u> +        | <u>å</u> +        | â+                  | â+                 | å+               | <u>å</u> +         | <u>å</u> +     | â+         |

## To Enroll/Unenroll

Note: You may view All Classes or Filtered by Grade Level with the drop-down menu at the top of the page.

| Classes – | <b>──</b> ▶ [ | All Classes | ÷ | ✓Add Classes |
|-----------|---------------|-------------|---|--------------|
|           |               |             |   |              |

To view the Class/Course Details for each, click on the small "i" icon next to the class name.

| Class/Course Details   | <b>*</b> ×                                                      |
|------------------------|-----------------------------------------------------------------|
| Class: another test    |                                                                 |
| Max Number of Students |                                                                 |
| Grade Levels           | 8th Grade                                                       |
| School Year            | 2019/20                                                         |
| Class Term             | Semester 1 of 2<br>Semester 2 of 2                              |
| Dates                  | Aug 28, 2019 - Jul 30, 2020                                     |
| Campus                 | Home                                                            |
| Class Type             | Site-based (Weekly)                                             |
| Certificated Teacher   | Dustan Aadland                                                  |
| Schedule Meetings      | Monday at 9:00 AM - 9:55 AM<br>Wednesday at 11:00 AM - 11:55 AM |
|                        |                                                                 |

Click the small "+" icon next to the class name to add the class to your student's schedule. The class will be added to Your Selected Classes at the bottom of the window. Continue adding classes until you've made all of your

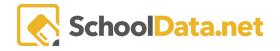

selections. Classes can be removed by clicking the "-" icon next to the class name. Click the Add Classes button at the top right to save your selections to your student's schedule.

|          | S1                                                     |                                                        |                                                        |                                                                           |
|----------|--------------------------------------------------------|--------------------------------------------------------|--------------------------------------------------------|---------------------------------------------------------------------------|
|          | Mon                                                    | Tue                                                    | Wed                                                    | Thurs                                                                     |
| 7:00 am  |                                                        |                                                        |                                                        |                                                                           |
| 7:30 am  |                                                        |                                                        |                                                        |                                                                           |
| 8:00 am  | Lego Worlds 4.                                         | Lego Worlds 4.0 i O                                    | Lego Worlds 4.0 i O                                    | Lego Worlds 4.0 i O                                                       |
| 8:30 am  |                                                        |                                                        |                                                        |                                                                           |
| 9:00 am  | Bryona - Test (Cloned Dec 1 i O<br>Copy class test i O | Bryona - Test (Cloned Dec 1 i O<br>Copy class test i O | Bryona - Test (Cloned Dec 1 i O<br>Copy class test i O | Bryona - Test (Cloned Dec 1 i C<br>Class Title i O<br>Copy class test i O |
| 9:30 am  |                                                        |                                                        |                                                        |                                                                           |
| 10:00 am | Bryona - Test i O<br>Ceramics 1 i O                    | Ceramics 2 i O                                         | Ceramics 1 i O                                         | Ceramics 2 i O                                                            |
| 10:30 am | Bryona - Test term changes i O                         |                                                        | Bryona - Test term changes i O                         |                                                                           |
| 11:00 am |                                                        |                                                        |                                                        |                                                                           |
| 11:30 am |                                                        |                                                        |                                                        |                                                                           |
| 12:00 pm |                                                        |                                                        |                                                        |                                                                           |
| 12:30 pm |                                                        |                                                        | Bryona - Testing Waitlist i O                          |                                                                           |
| 1:00 pm  |                                                        |                                                        |                                                        |                                                                           |
| 1:30 pm  |                                                        |                                                        |                                                        |                                                                           |

If you need to **unenroll** from a class, click on the class title to open the **Class/Course Details** view, where you will see an Unenroll button at the top right:

| Semes   | Enroll 🚑           |                    |                |                     |     |
|---------|--------------------|--------------------|----------------|---------------------|-----|
|         | MON                | TUE                | WED            | THU                 | FRI |
| 7 AM -  |                    |                    |                |                     |     |
| 8 AM -  | Lego Worlds 4.0    | Lego Worlds 4.0    | Lego Worlds    | 4.0 Lego Worlds 4.0 |     |
| 9 AM -  | 8:00 AM - 10:55 AM | 8:00 AM - 10:55 AM | 8:00 AM - 10:5 | <u> </u>            |     |
| 10 AM - |                    |                    |                |                     |     |
| 11 AM - |                    |                    |                |                     |     |
| 10.014  |                    |                    |                |                     |     |

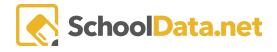

|  | Class/ | Course | Details |
|--|--------|--------|---------|
|--|--------|--------|---------|

```
Unenroll 🛓 🗙
```

Class: Lego Worlds 4.0 Students will write a short story set in a fictional world and then create their fictional world with legos.

| Max Number of Students    |                                                                                            |
|---------------------------|--------------------------------------------------------------------------------------------|
| Current Enrolled Students |                                                                                            |
|                           | 6th Grade<br>7th Grade<br>8th Grade<br>9th Grade<br>10th Grade<br>11th Grade<br>12th Grade |
|                           | 2023/24                                                                                    |
| Class Term                | Semester 1 of 2                                                                            |
|                           | Aug 1, 2023 - Feb 2, 2024                                                                  |
|                           | Lego Worlds 4.0                                                                            |
|                           | English Language and Literature<br>Engineering and Technology                              |
| Campus                    | Middle Earth                                                                               |
|                           |                                                                                            |
| Class Type                | Site-based (Weekly)                                                                        |
| Support Staff Member(s)   |                                                                                            |
|                           | Monday, Tuesday, Wednesday, Thursday at 8:00 AM - 10:55 AM                                 |

## **Print Schedule**

To generate a printable copy of your student's schedule, return to the **Details Tab** of the Student Learning Plan, and using the **page action gear** at the top right, select **SLP Class Schedule**.

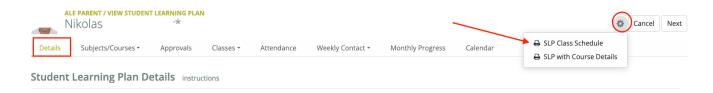